#### Quelques conseils

- Les ateliers «Mardi c'est Wiki à BAnQ» disposent une page web où vous trouverez des détails et des informations à propos du projet. **??** Tapez dans le champ de recherche «Wikipédia:BAnQ».
- N'hésitez pas à modifier Wikipédia, n'ayez pas peur. Si l'encyclopédie est devenue ce qu'elle est aujourd'hui, c'est grâce aux participants qui osent.
- **??** Tapez dans le champ de recherche «Wikipédia:N'hésitez pas !».
- Ne copiez pas le texte d'un autre site, d'un ouvrage ou d'une publication, c'est une violation de droit d'auteur ; rephrasez, réécrivez, réinterprétez. **??** Tapez dans le champ de recherche «Wikipédia:Droit d'auteur».
- Gardez un ton encyclopédique et neutre lorsque vous écrivez votre texte. Évitez les superlatifs, les imprécisions et les points de vues personnels. **??** Tapez dans le champ de recherche «Wikipédia:Style encyclopédique».
- Vous n'êtes pas seul, Wikipédia est une communauté. Cela implique que vous devrez peut-être justifier vos contributions ; elles doivent être vérifiables. **??** Tapez dans le champ de recherche «Wikipédia:Vérifiabilité».
- Ne soyez pas offusqué si quelqu'un renverse ou bonifie vos contributions, chacun peut contribuer à l'article. La meilleure approche est la discussion.

**??** Tapez dans le champ de recherche «Aide:Discussion» et «Wikipédia:Code de bonne conduite».

- Vous avez des questions, vous avez un doute, vous voulez être parrainé ?
	- o *La Jasette* est la page discussion centrale des contributeurs québécois, mais il existe aussi un forum pour les nouveaux venus.

**??** Tapez dans le champ de recherche «Discussion Projet:Québec» ou «Wikipédia:Forum des nouveaux».

- o Vous pouvez aussi vous faire parrainer par un wikipédien d'expérience. **??** Tapez dans le champ de recherche «Wikipédia:Parrainage des nouveaux».
- o Pour de l'aide en direct visitez le salon IRC de Wikipédia francophone. **??** Tapez dans le champ de recherche «Aide:IRC».

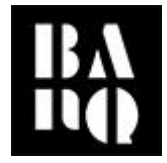

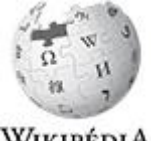

WIKIPÉDIA

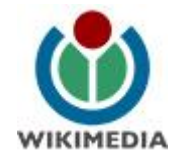

# Éditer Wikipédia

# **Guide d'utilisation**

#### Créer un compte d'utilisateur

Si vous ne possédez pas de compte dans Wikipédia, cliquez sur *«Créer un compte»* dans le coin supérieur droit de la page. Si vous possédez déjà un compte, cliquez sur *«*Se connecter*»*. Si vous avez oublié votre

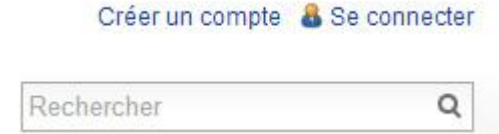

mot de passe, cliquez sur *«*Se connecter*»*, puis *«*Mot de passe oublié*»*.

**??** Tapez dans le champ de recherche «Aide:Compte utilisateur».

#### Éditer un article existant

Pour modifier un article Wikipédia, cliquez sur l'onglet «Modifier» ou «Modifier le code» (pour les éditeurs avancés) disponible en haut de toutes les pages.

Vous pouvez éditer une section en cliquant sur «Modifier» ou «Modifier le code» placé après tous les titres de section.

**??** Tapez dans le champ de recherche «Aide:Comment modifier une page».

#### Créer un nouvel article

Pour créer un article Wikipédia, vous devez d'abord vérifier s'il est admissible et s'il n'existe pas, en tapant les mots clés dans le champ de recherche.

Si l'article existe déjà, il apparaitra, ainsi que toutes ses variantes. Après avoir tapé les mots Jean-Talon clés, si aucune suggestion faite ne correspond à votre recherche, cliquez «contenant…» et tous les articles contenant les mots clés que

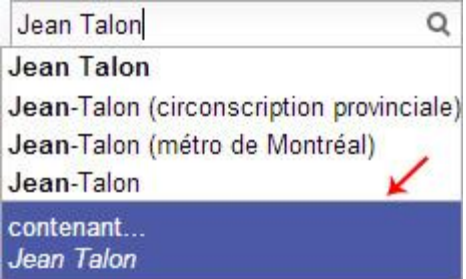

vous avez tapés apparaitront. (voir la suite à la page suivante)

**??** Tapez dans le champ de recherche «Aide:Comment créer un article».

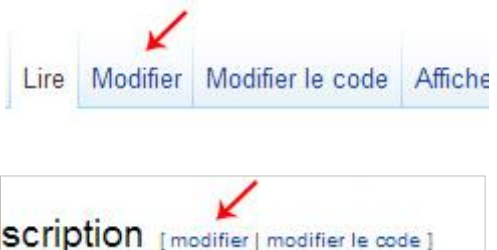

#### Créer un nouvel article (suite)

Dans la page résultats de la recherche, si aucun article ne correspond à celui que vous désirez créer, vous verrez un lien rouge. Notez que dans Wikipédia, un lien rouge signifie que l'article n'existe pas encore. Dans ce cas-ci, «Tour Jean Talon» n'est peut-être pas suffisamment notoire pour avoir son propre article ; il est peut-être préférable d'ajouter une section dans l'article «Jean Talon».

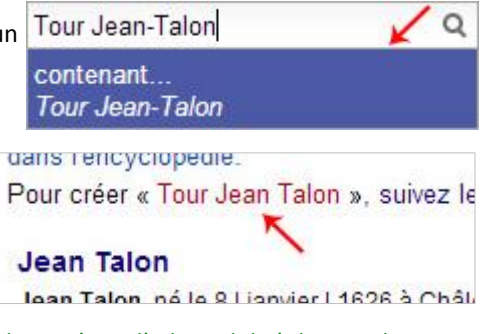

**??** Tapez dans le champ de recherche «Wikipédia:Critères d'admissibilité des articles» et «Aide:Comment créer un article».

## Mise en forme type d'un article

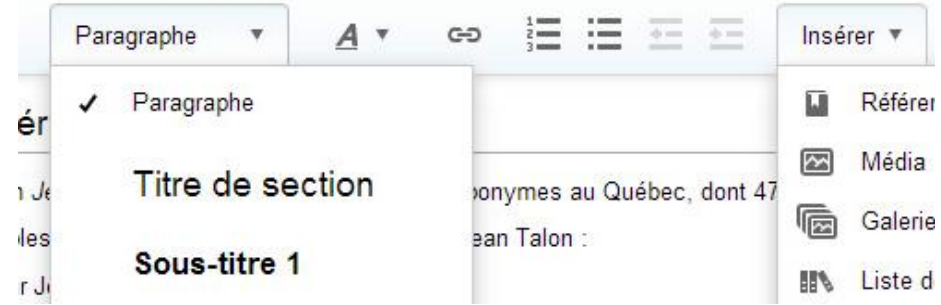

L'éditeur visuel est l'outil pour modifier ou créer un article. Il fonctionne de la même manière qu'un traitement de texte régulier tel que MS Word (exemples : ajouter un titre de section, caractère gras, italique, souligner, hyperlien, etc.). Avec l'éditeur visuel, il est également possible d'ajouter des références à votre texte.

**??** Tapez dans le champ de recherche «Aide:ÉditeurVisuel».

#### Ajouter des références

Wikipédia n'est pas une source, c'est pourquoi il est primordial de toujours ajouter des références pour justifier ce que vous affirmez dans un article.

Pour ajouter une référence dans l'éditeur visuel, placez votre curseur à l'endroit où vous voulez insérer la référence (la convention veut que l'annotation d'une référence soit placée à la fin d'une phrase devant la ponctuation). Lorsque votre curseur est placé à l'endroit où vous voulez ajouter la référence, cliquez sur «*Insérer*» dans la barre d'outils, puis sélectionnez «Référence» et une fenêtre s'ouvrira.

**??** Tapez dans le champ de recherche «Aide:Présentez vos sources».

### Ajouter des références (suite)

emples de lieux et édifices portant le nom de Jean Talon.

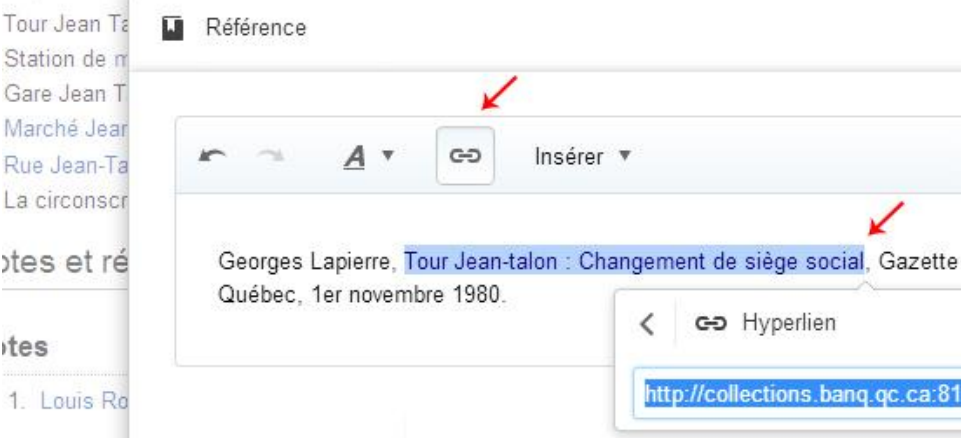

Dans le champ principal de la fenêtre Référence, indiquez la source où vous avez trouvé l'information ajoutée dans Wikipédia comme suit : auteur, titre, publication, date. Ensuite, au besoin, pour créer un lien, sélectionnez le titre, appuyez sur le bouton «Lien» (icône d'une chaîne) et insérez le lien.

**??** Tapez dans le champ de recherche «Aide:Présentez vos sources».

#### Publier des modifications

Annuler Enregistrer la page

Lorsque vous avez terminé vos ajouts et modifications, vous êtes prêt à enregistrer la page. Cliquez sur le bouton vert «Enregistrer la page» dans la barre d'outils de l'éditeur visuel, une boîte de résumé apparaîtra. Vous devez résumer en quelques mots vos modifications. Ce résumé justifie vos modifications en un clin d'œil à toute la communauté, aux patrouilleurs, ainsi qu'aux participants qui suivent cette page.

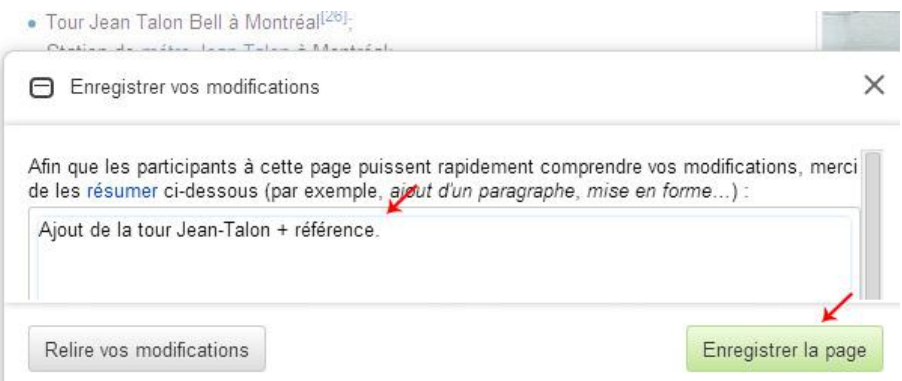